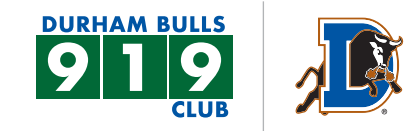

#### **STEP 1**

On the Durham Bulls website under the 919 Member Headquarters tab select **Manage Bulls Tickets Online**. Your log in name is your email.

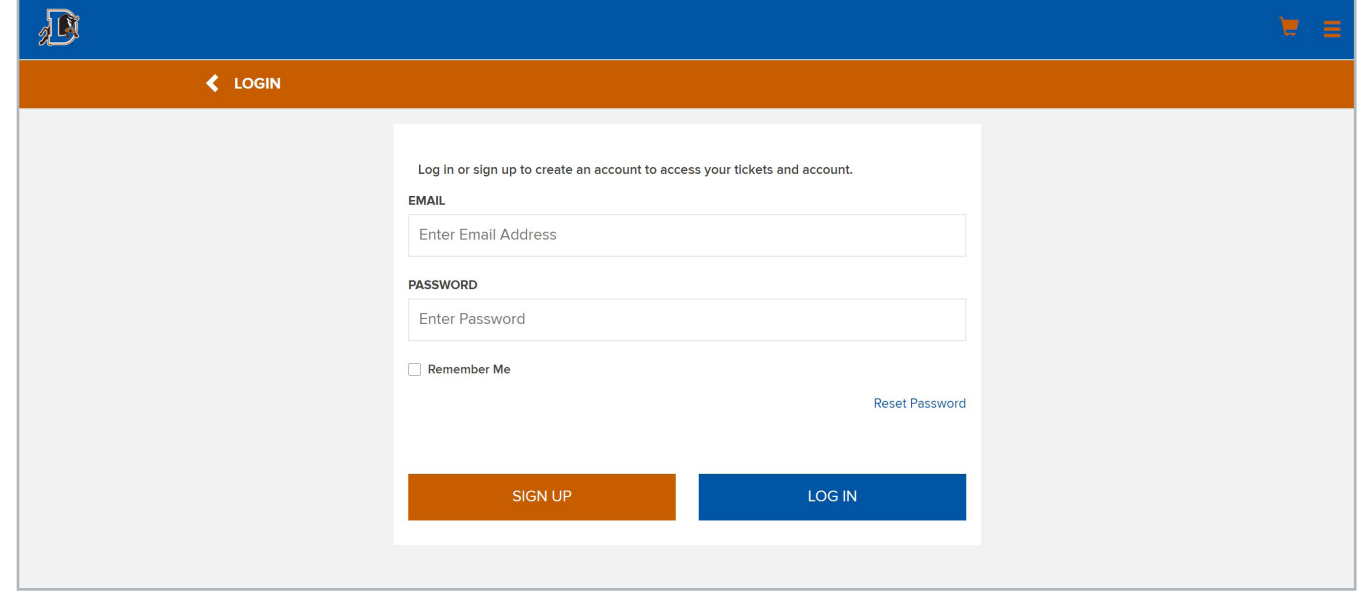

### **STEP 2**

Once logged in use the side tabs to manage tickets. Select **FORWARD**. Here you will see all of your games, to change months use the top left button.

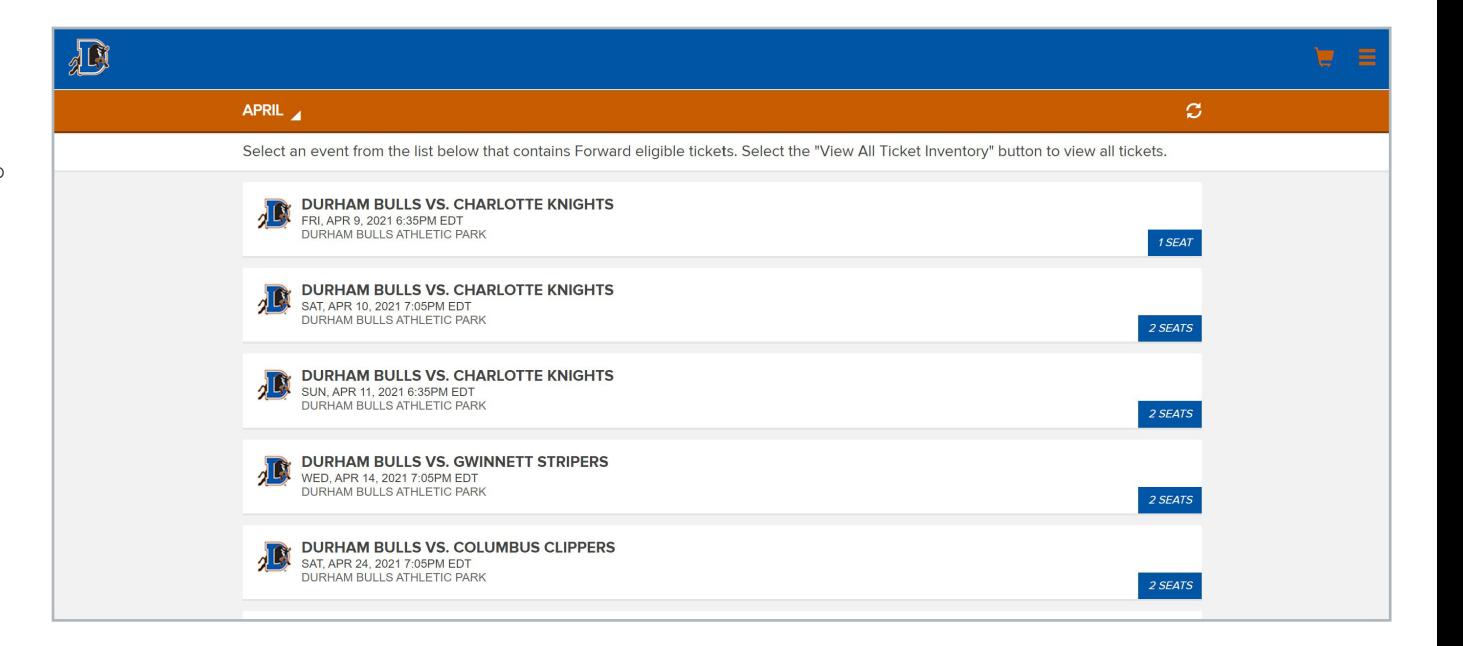

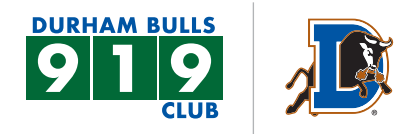

### **STEP 3**

Select the date that you would like to forward and the seats you would like to forward. Then select **CHOOSE FRIEND**.

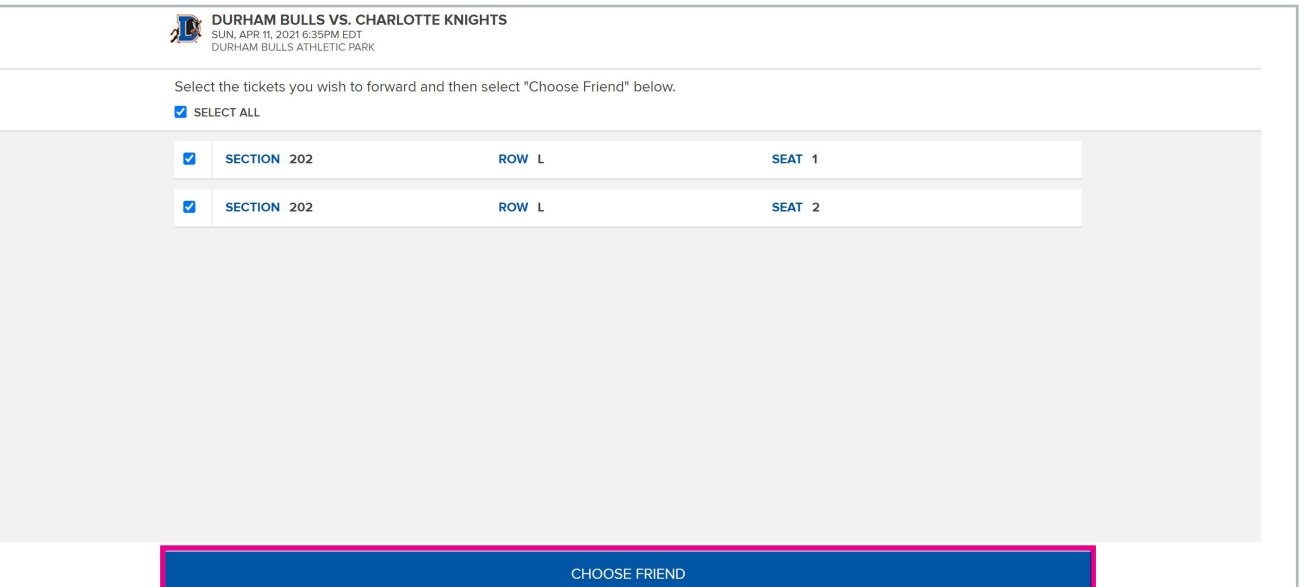

#### **STEP 4**

To add a new friend, select **ADD FRIEND** then you will see this message to fill out their information.

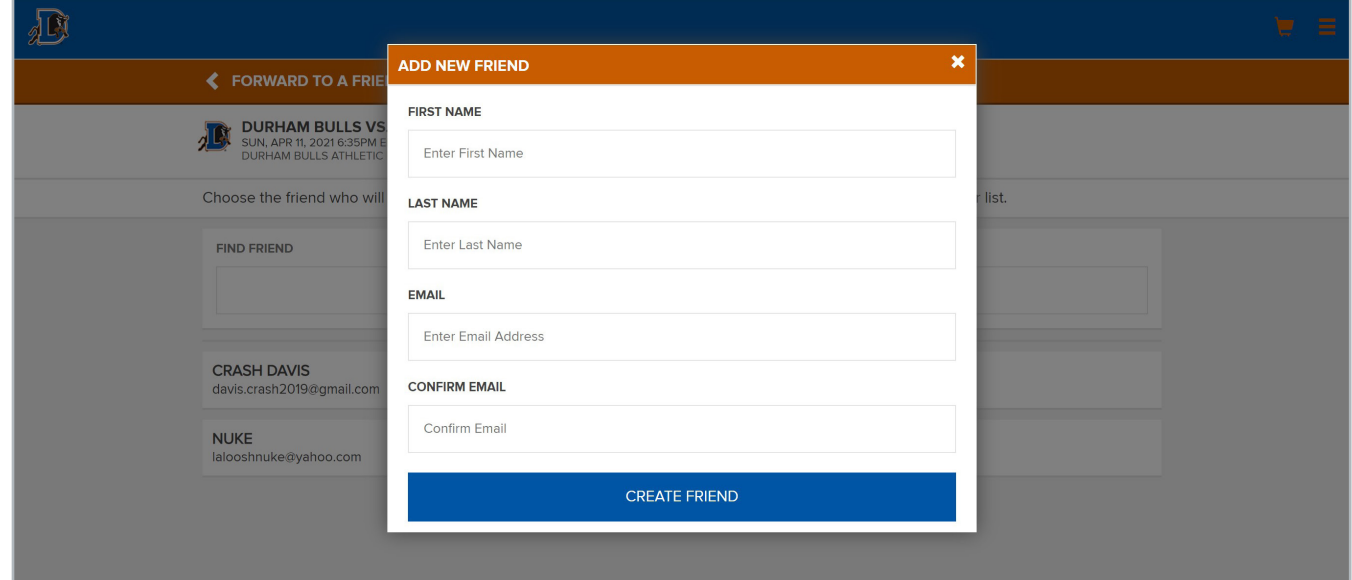

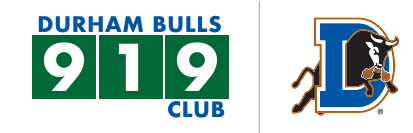

### **STEP 5**

Select your friend to forward tickets to.

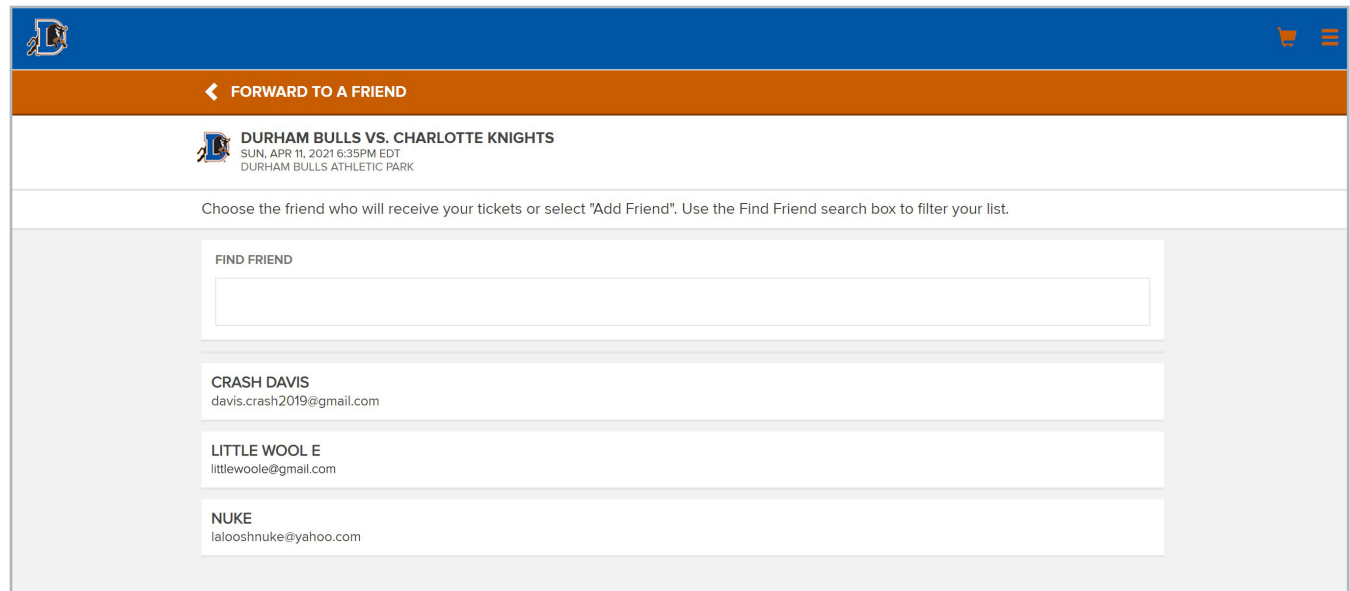

#### **STEP 6**

Make sure the seats and date are correct to forward, then select **FORWARD TICKETS**.

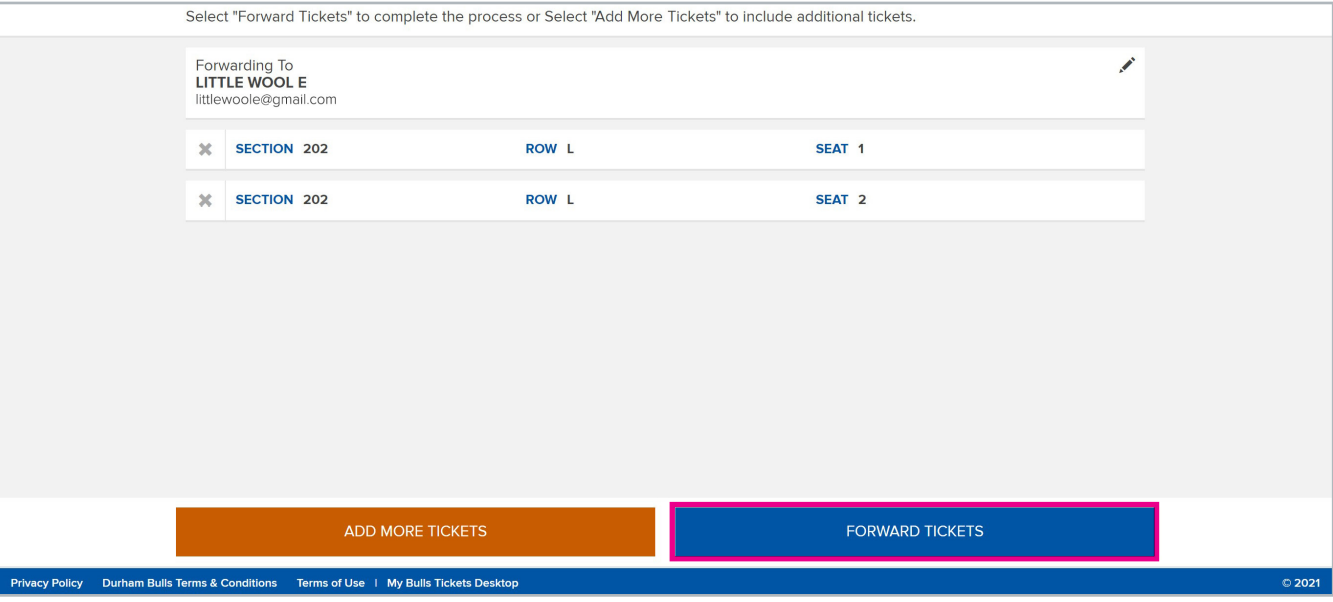

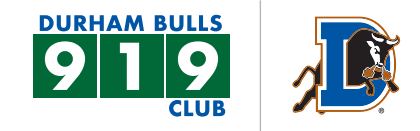

### **STEP 7**

You will see this message when the transaction is complete.

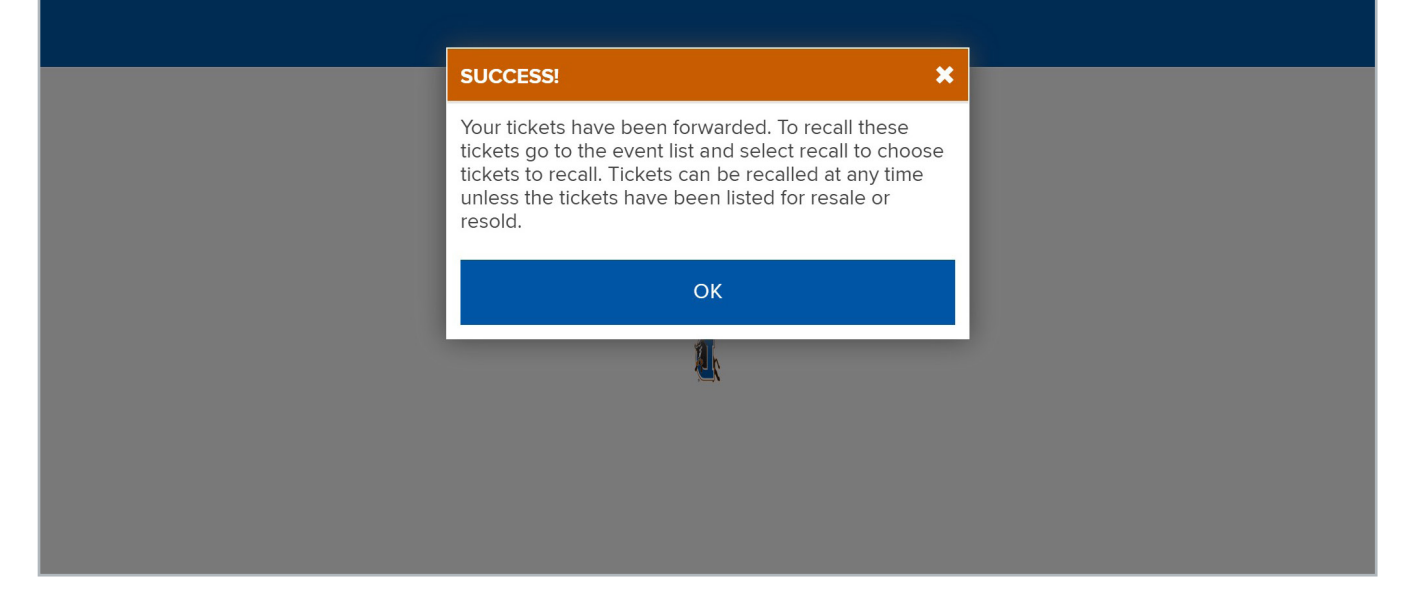